知りたいことだけサクッと学術情報セミナー@Zoom

1

### 人文社会系にも使える! EndNoteで文献管理

### 附属図書館 学術情報サービス課 2021年度

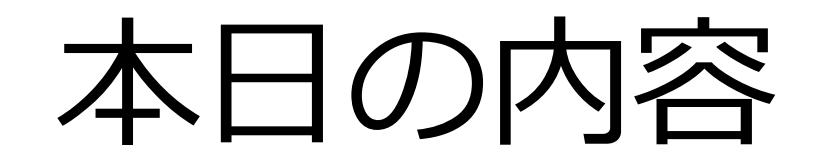

- 1. EndNoteとは
- 2. EndNoteの始め方
- 3. EndNoteの操作方法

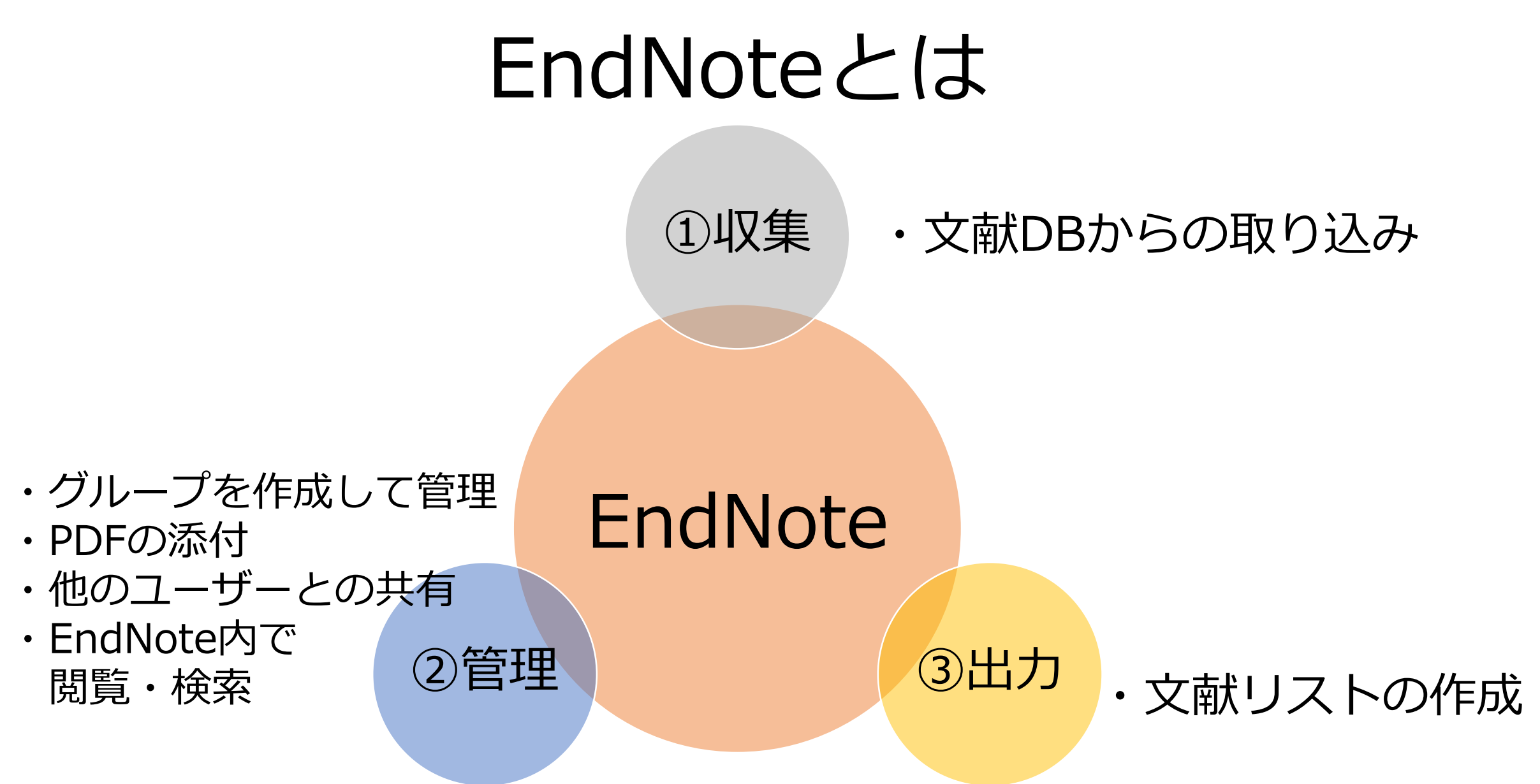

## 新潟大学で使える「EndNote」

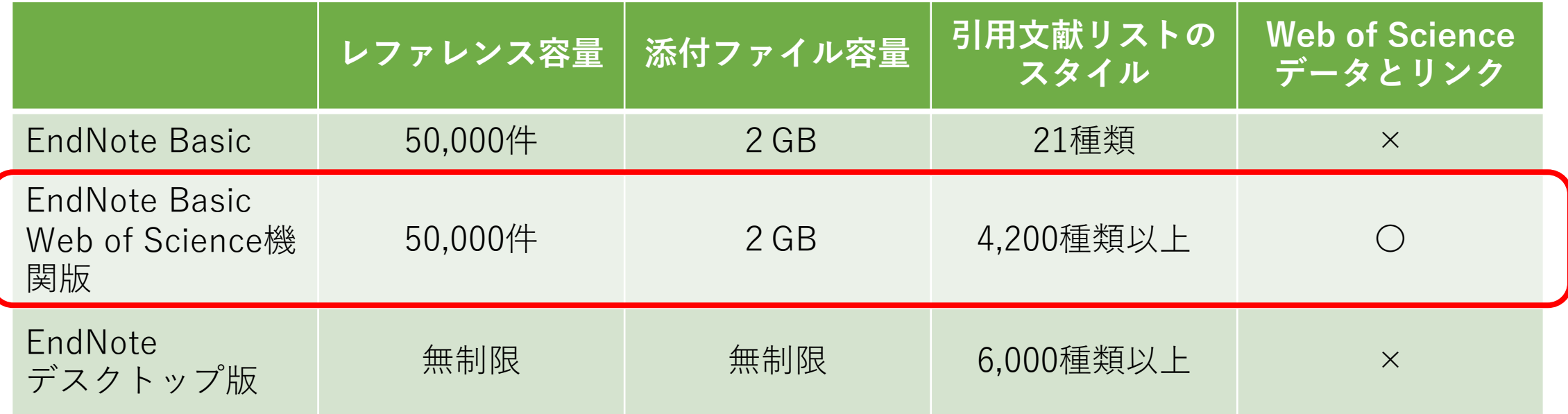

- ・新潟大学ではEndNote Basic Web of Science機関版が利用可能
- ・ウェブアカウントなので、大学PCでも自宅PCでも利用可能
- ・ただし、1年に1回IP認証下でログインが必要

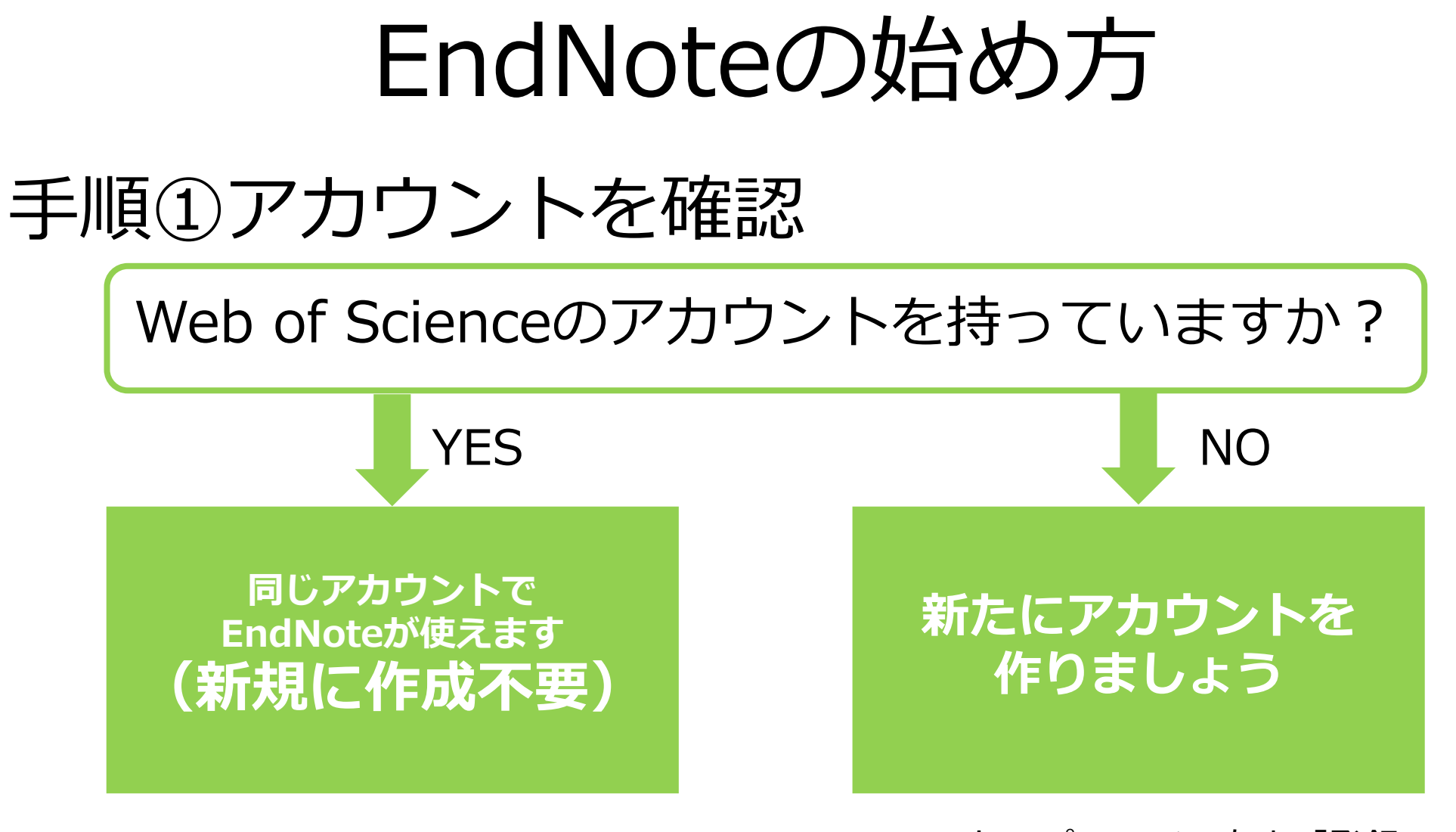

WoSトップページ>右上「登録」 ※学内LAN環境下(IP認証下)で作業

## EndNoteの始め方

手順②プラグインをインストール

- 引用文献リストの作成にはプラグイン「CWYW」が必要
- 複数のPCで使う場合は、PCごとにインストール
- 事務用端末(ゼロクラ)にはインストールできない
- 1.EndNoteにログイン
- 2. 画面上部の「ダウンロード」へ進む
- 3.Windows版かMac版を選択後ダウンロードし、インス トールする

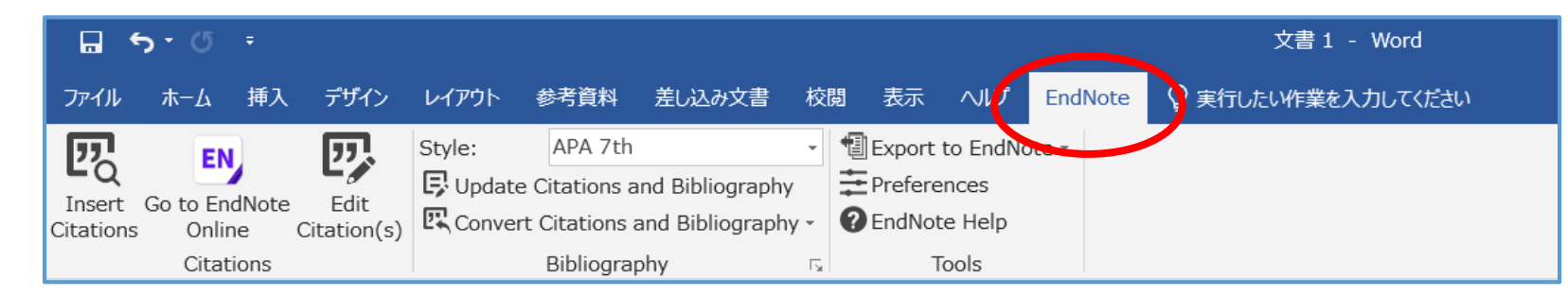

### 収集=書誌情報の取り込み

●文献データベースからボタン操作でエクスポート

- ・CiNii Articles/Books/Dissertations
- ・J-STAGE
- ・新潟大学OPAC さいしょう など

●Capture Reference ToolでWebページの情報を取り込む

・設定方法:[ダウンロード]>[取り込み:]

[レファレンスを取り込みボタン]をお気に入りバーにドラッグ

・取り込みたいWebページでこのブックマークをクリック

#### 手入力

[文献の収集]>[新しいレファレンス]

## (その1) CiNii Articleからの取り込み

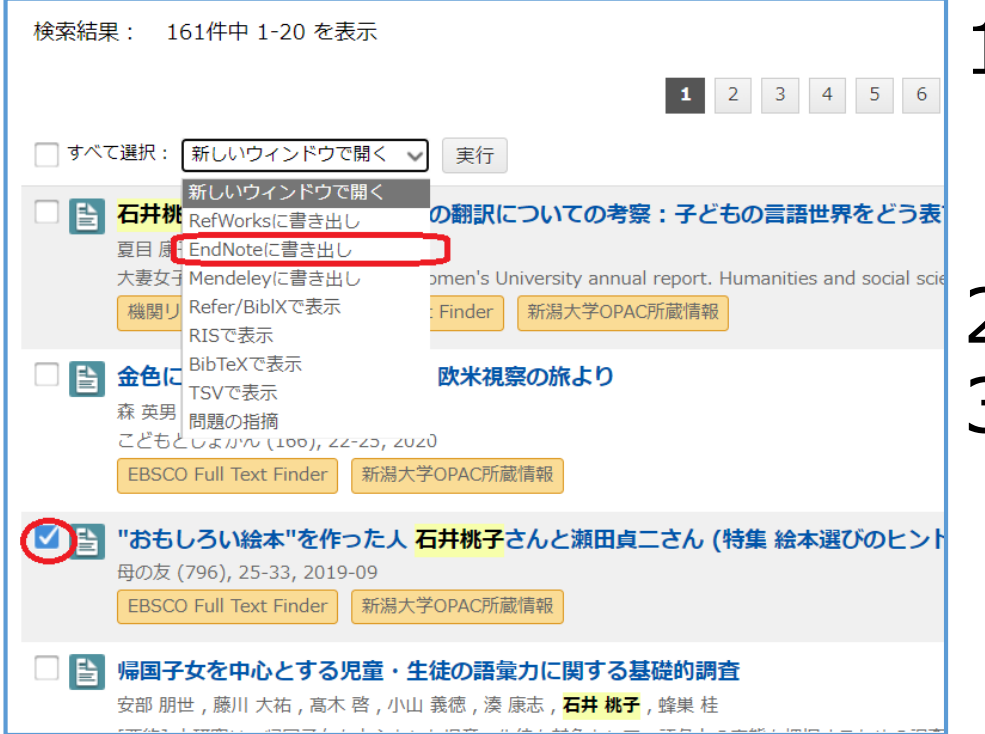

1. CiNii検索結果にチェックを入れ、 「新しいウィンドウで開く」をプル ダウン 2. 「EndNoteに書き出し」→「実行」 3. 「ダウンロード」のウィンドウが表 示されたら「ファイルを開く」をク リック (EndNote Basicへのログインが求 められたら、ログインする。)

# (その2)新大OPACからの取り込み

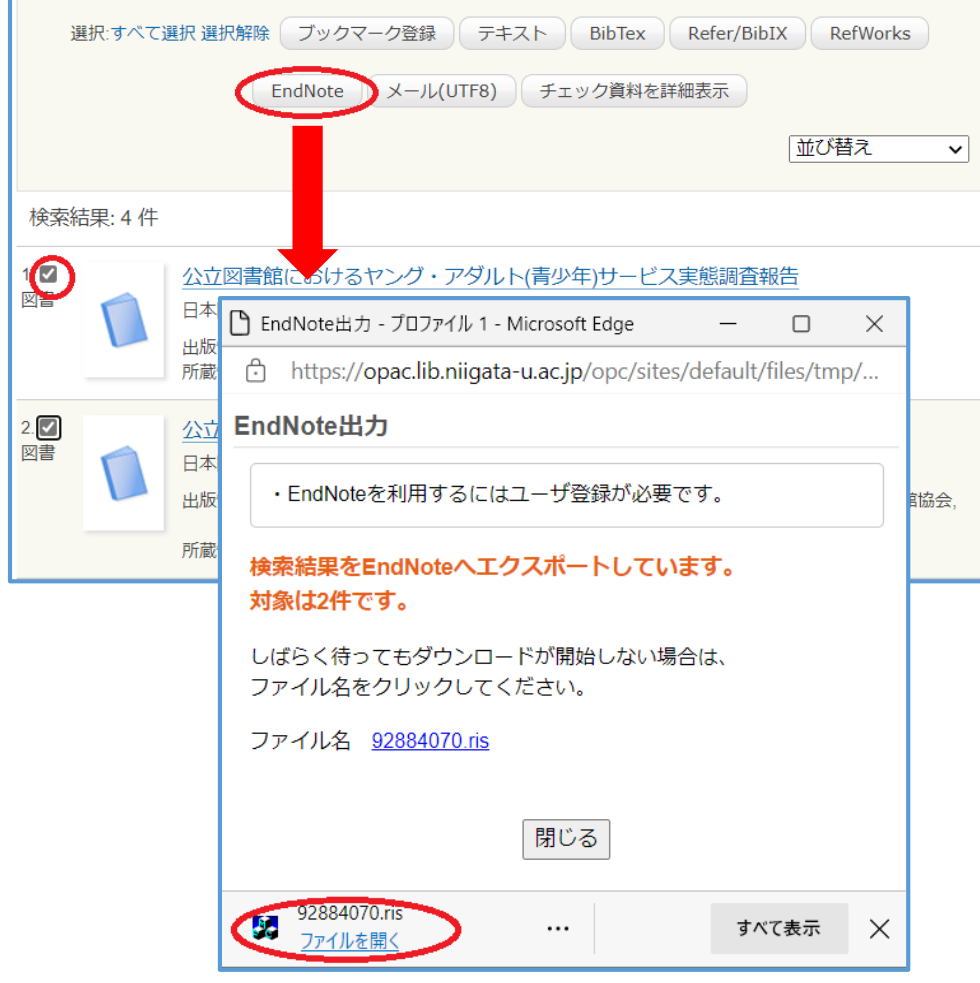

1. OPAC検索結果にチェックを入れ、 「EndNote」をクリック 2. 「EndNote出力」のウィンドウが 表示されたら「ファイルを開く」 をクリック (EndNote Basicへのログインが求 められたら、ログインする。)

管理=グループの作成

- 収集した書誌情報はいったん[未整理]に保存されるので、グルー プを作成してわかりやすく管理する [未整理]>[グループに追加…]のプルダウンからグループを選択
- 本文を何度も参照しているものは、PDF添付が便利 (2GBまで) *@ をク*リック→ファイルの添付
- ほかのユーザーと文献情報を共有できる(PDFは×) [分類]>[マイグループの管理]>□共有にチェックし[共有の管理]を開く →共有したい相手のメールアドレス※を入力

10 ※WoSアカウント登録時のメールアドレス

## 出力=文献リストの作成

●投稿したいジャーナルのスタイルを選択 上部メニューの[style:]から選択

●引用文献を挿入 上部メニュー[Insert Citations]→検索窓から文献を検索し「Insert」 ※日本語論文には「**Notes**」フィールドにキーワードを入力

●著者名、ジャーナル名の省略形などを目視でチェック

●ほかの人に渡すときはコンバートが必要 [Convert Citations and Bibliography]→[Convert to Plain Text]

## もっと詳しく知りたい方は

- IWeb of Science/InCites 活用メソッド・必須ガイド」 (提供:クラリベイト・アナリティクス社) [https://clarivate.com/ja/learning/web-of-science\\_qrg/](https://clarivate.com/ja/learning/web-of-science_qrg/)
- Web of Science Training Japan (提供:クラリベイト・アナリティクス社) →過去のウェブセミナーをYouTubeで公開
- ユサコ株式会社(総代理店)ホームページ <https://www.usaco.co.jp/endnote/> 2週間に1回程度、無料講習会を配信